[NAT](https://zhiliao.h3c.com/questions/catesDis/37) **[朱天奇](https://zhiliao.h3c.com/User/other/29833)** 2018-11-25 发表

# 组网及说明

## **1 配置需求或说明**

#### **1.1 适用产品系列**

本案例适用于ERG2 产品系列路由器: ER8300G2-X、ER6300G2、ER3260G2、ER3200G2等。

#### **1.2 配置需求及实现的效果**

路由器部署在互联网出口,内网有一台远程服务器通过路由器发布了3389端口,外网用户需要通过路 由器来访问内部的服务器。

#### **2 组网图**

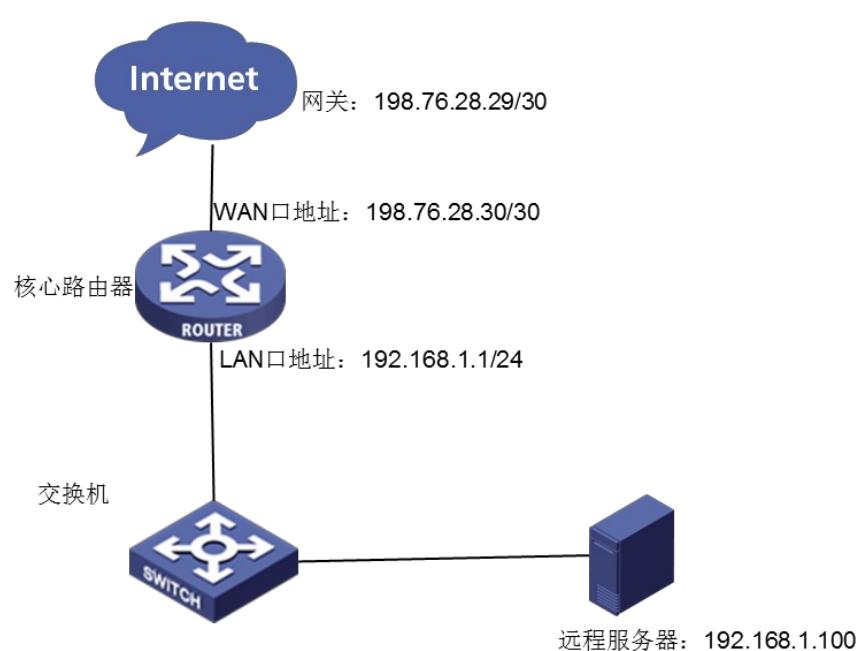

#### 配置步骤

#### **3 配置步骤**

#### **3.1 基本连接**

在路由器接口面板找到LAN接口,用网线将电脑和设备的任意一个LAN接口连在一起,电脑可以自动 获取192.168.1.X/24网段的地址。电脑连接好路由器之后完成后打开浏览器,在浏览器地址栏中输入ht tp://192.168.1.1登录设备管理界面。

### **3.2 登陆设备WEB界面**

运行Web浏览器,在地址栏中输入http://192.168.1.1,如下图所示。

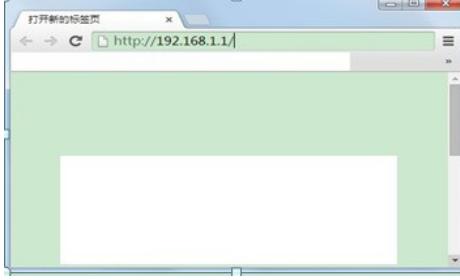

回车后跳转到Web登录页面,输入用户名、密码(缺省均为admin,,区分大小写)如下图所示。

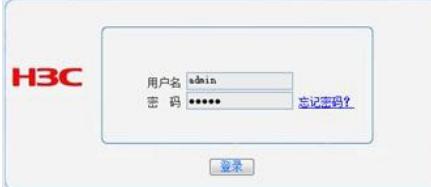

单击【登录】按钮或直接回车后,您即可登录到路由器的Web设置页面,如下图所示。

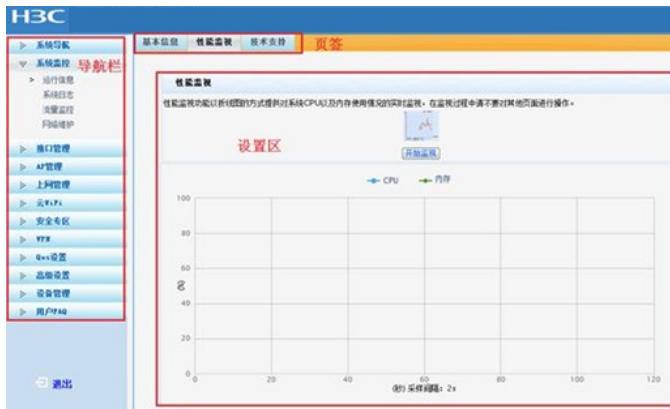

注意: 同一时间, 路由器最多允许五个用户通过Web设置页面进行管理。

**3.3 配置端口映射**

**单击【高级设置】--【地址转换】--【虚拟服务器】。将内网的一台电脑192.168.1.100的远程桌面338 9端口,映射到外网。**

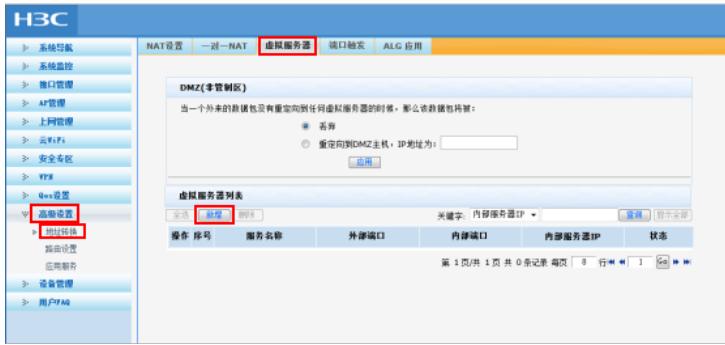

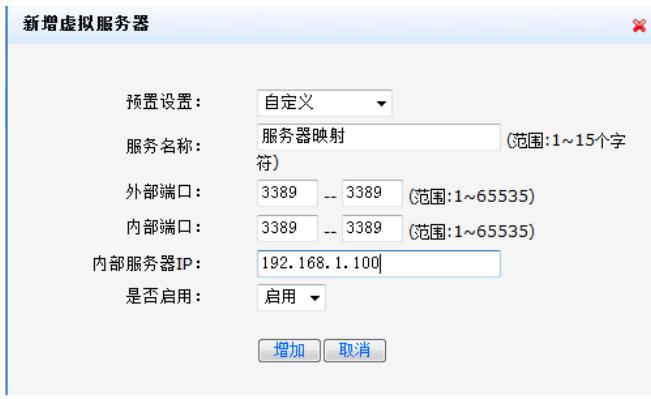

点击【增加】,配置完成如下图。

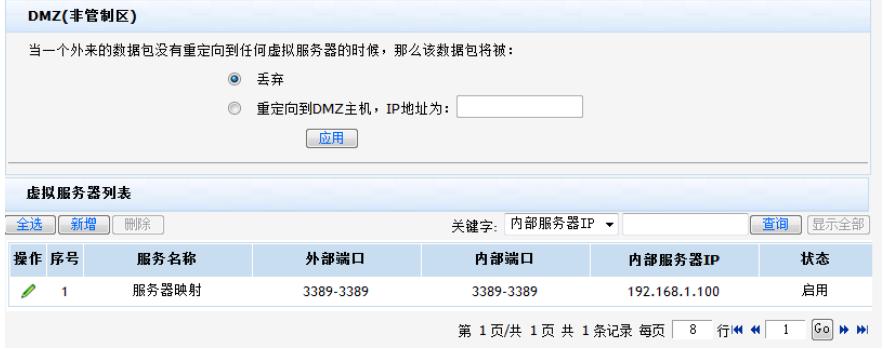

# **3.4 保存配置**

设备默认会保存配置。

配置关键点